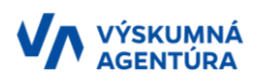

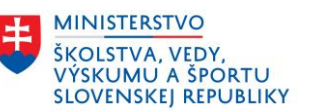

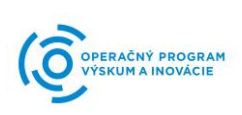

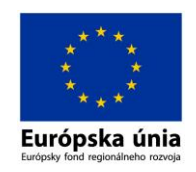

*Príloha č. 2.07*

# **PRÍRUČKA K ROZPOČTU PROJEKTU**

**v rámci výzvy na predkladanie žiadostí o poskytnutie nenávratného finančného príspevku na podporu dlhodobého strategického výskumu – Dopravné prostriedky pre 21. storočie OPVaI-VA/DP/2018/1.2.1-04**

**verzia 1.0**

# Obsah

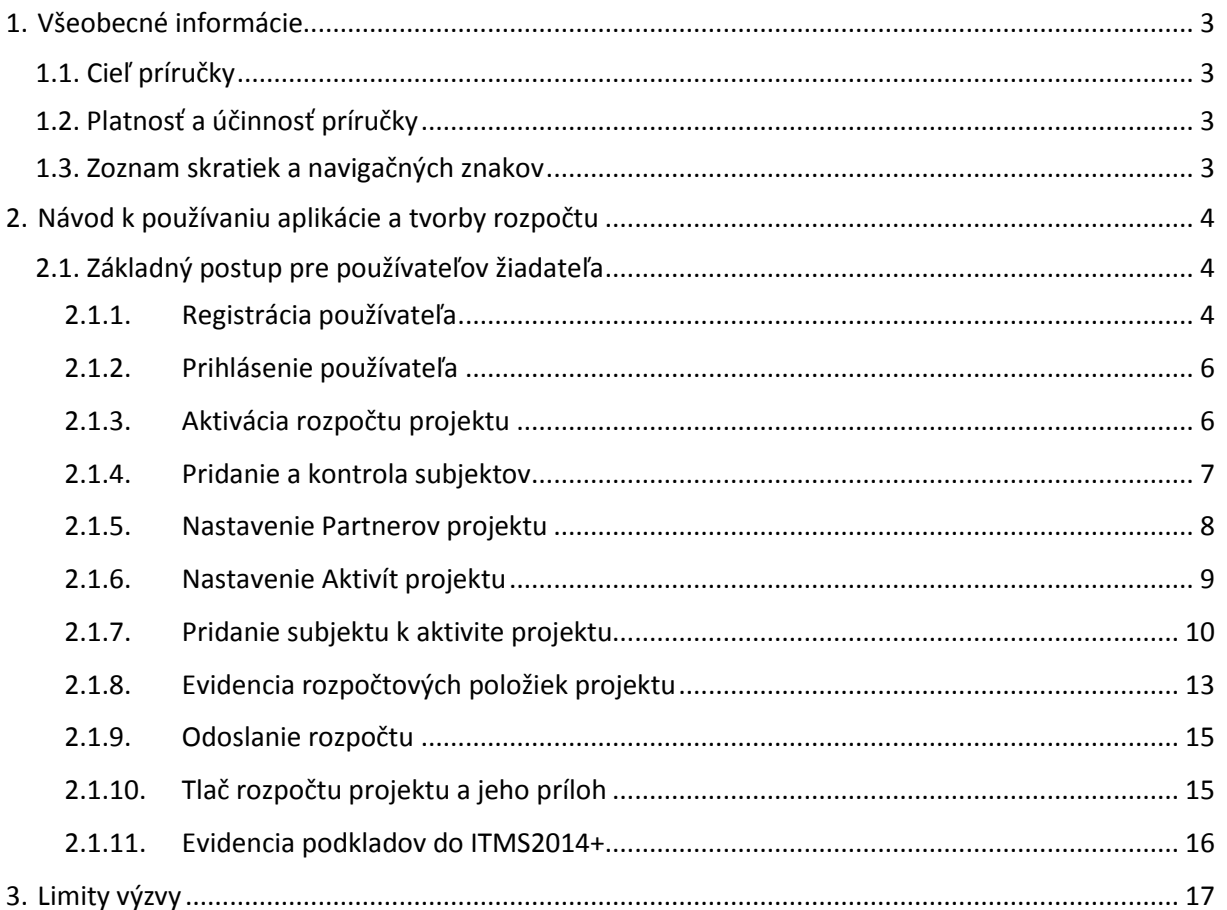

# <span id="page-2-0"></span>**1. Všeobecné informácie**

# <span id="page-2-1"></span>**1.1. Cieľ príručky**

Príručka k rozpočtu projektu (ďalej aj "Príručka") je vytvorená pre žiadateľov o nenávratný finančný príspevok (ďalej len "Žiadateľ"), ktorý pristupujú k online aplikácii Informačný systém Výskumnej agentúry (ďalej len "ISVA" alebo "systém"), prostredníctvom ktorej budú môcť využívať nasledovné funkcionality.

1. **Rozpočet projektu**, ktorého výstup bude tvoriť prílohu č. 1.01b Rozpočet projektu k Žiadosti o nenávratný finančný príspevok (ďalej len "ŽoNFP").

Online aplikácia je dostupná na adrese: [https://isva.vyskumnaagentura.sk](https://isva.vyskumnaagentura.sk/)

# <span id="page-2-2"></span>**1.2. Platnosť a účinnosť príručky**

Príručka je otvoreným dokumentom, v ktorom si Výskumná agentúra (ďalej len "VA") vyhradzuje právo upravovať a aktualizovať znenie príručky. Prvá verzia príručky nadobúda platnosť dňom jej schválenia a účinnosť dňom jej zverejnenia na webovom sídle [www.opvai.sk.](http://www.opvai.sk/)

VA môže rozhodnúť o aktualizácii príručky vydaním novej celočíselnej verzie.

# <span id="page-2-3"></span>**1.3. Zoznam skratiek a navigačných znakov**

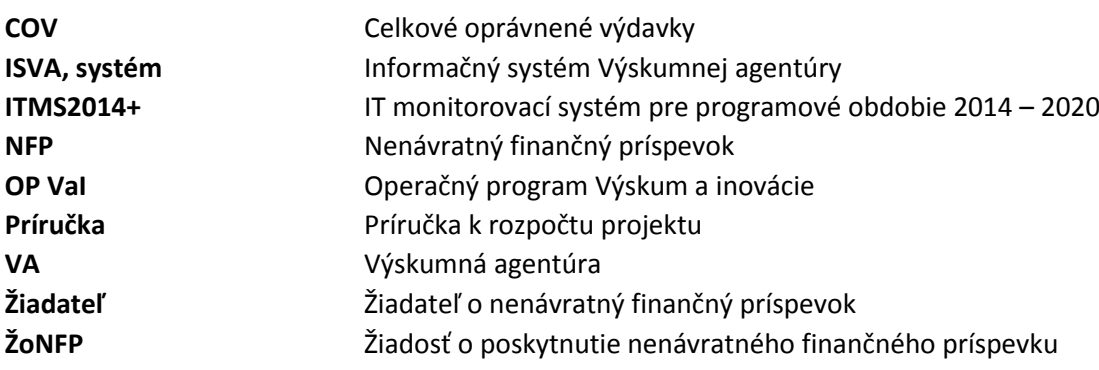

# <span id="page-3-0"></span>**2. Návod k používaniu aplikácie a tvorby rozpočtu**

# <span id="page-3-1"></span>**2.1. Základný postup pre používateľov žiadateľa**

- 1. [Registrácia používateľa](#page-3-2)
- 2. [Prihlásenie používateľa](#page-5-0)
- 3. [Aktivácia rozpočtu projektu](#page-5-1)
- 4. [Pridanie a kontrola subjektov](#page-6-0)
- 5. [Nastavenie Partnerov projektu](#page-7-0)
- 6. [Nastavenie Aktivít projektu](#page-8-0)
- 7. [Pridanie subjektu k aktivite projektu](#page-9-0)
- 8. [Evidencia rozpočtových položiek projektu](#page-12-0)
- 9. Od[oslanie rozpočtu](#page-14-0)
- 10. [Tlač rozpočtu projektu a jeho príloh](#page-14-1)
- 11. [Evidencia podkladov do ITMS2014+](#page-15-0)

# <span id="page-3-2"></span>**2.1.1. Registrácia používateľa**

Žiadateľ, ktorý bude vypĺňať rozpočet sa musí najskôr zaregistrovať do ISVA. Na registračnej stránke vyplní všetky povinné polia a klikne na tlačidlo **Registrácia nového používateľa**.

*Identifikátor ITMS* - jedinečný bezvýznamový identifikátor osoby v IT monitorovacom systéme (ďalej len "ITMS2014+"). Používateľ, ktorý má vypĺňať rozpočet musí byť tiež registrovaný v systéme ITMS2014+. Do kolónky [Identifikátor ITMS](https://private.itms2014.sk/doc/subjekty_osoby/osoby.html#detail-osoby-z%C3%A1kladn%C3%A9-%C3%BAdaje) bude potrebné vyplniť *jedinečný bezvýznamový identifikátor osoby v systéme ITMS2014+*. Na základe tohoto údaju bude pracovník Žiadateľa autentifikovaný, či je oprávnený podávať rozpočet za daný subjekt, v ktorom bude priradený.

*Meno* - meno používateľa, musí byť identické so záznamom v ITMS2014+

*Priezvisko* - priezvisko používateľa, musí byť identické so záznamom v ITMS2014+

*Emailová adresa* - emailová adresa používateľa, bude zároveň aj prihlasovacím menom, musí byť identické so záznamom v ITMS2014+, jedinečný identifikátor

*Heslo* - musí obsahovať minimálne 8 znakov, jedno veľké písmeno, číslo a špeciálny znak.

*Potvrdenie hesla* - je potrebné zadať rovnaké heslo pre kontrolu.

*IČO subjektu* - IČO subjektu pod ktorým má záujem používateľ/zadávať rozpočet. Musí byť identické so záznamom v ITMS2014+, jedinečný identifikátor

*Názov subjektu* - Názov subjektu

*Kategória subjektu* - Zaradenie do kategórie subjektu

V prípade, že subjekt nie je ešte v databáze, tak počas registrácie sa zapíše podľa zadaných údajov. V prípade, ak sa subjekt v databáze nachádza, overí sa na základe IČO subjektu a daný používateľ bude priradený k danému subjektu.

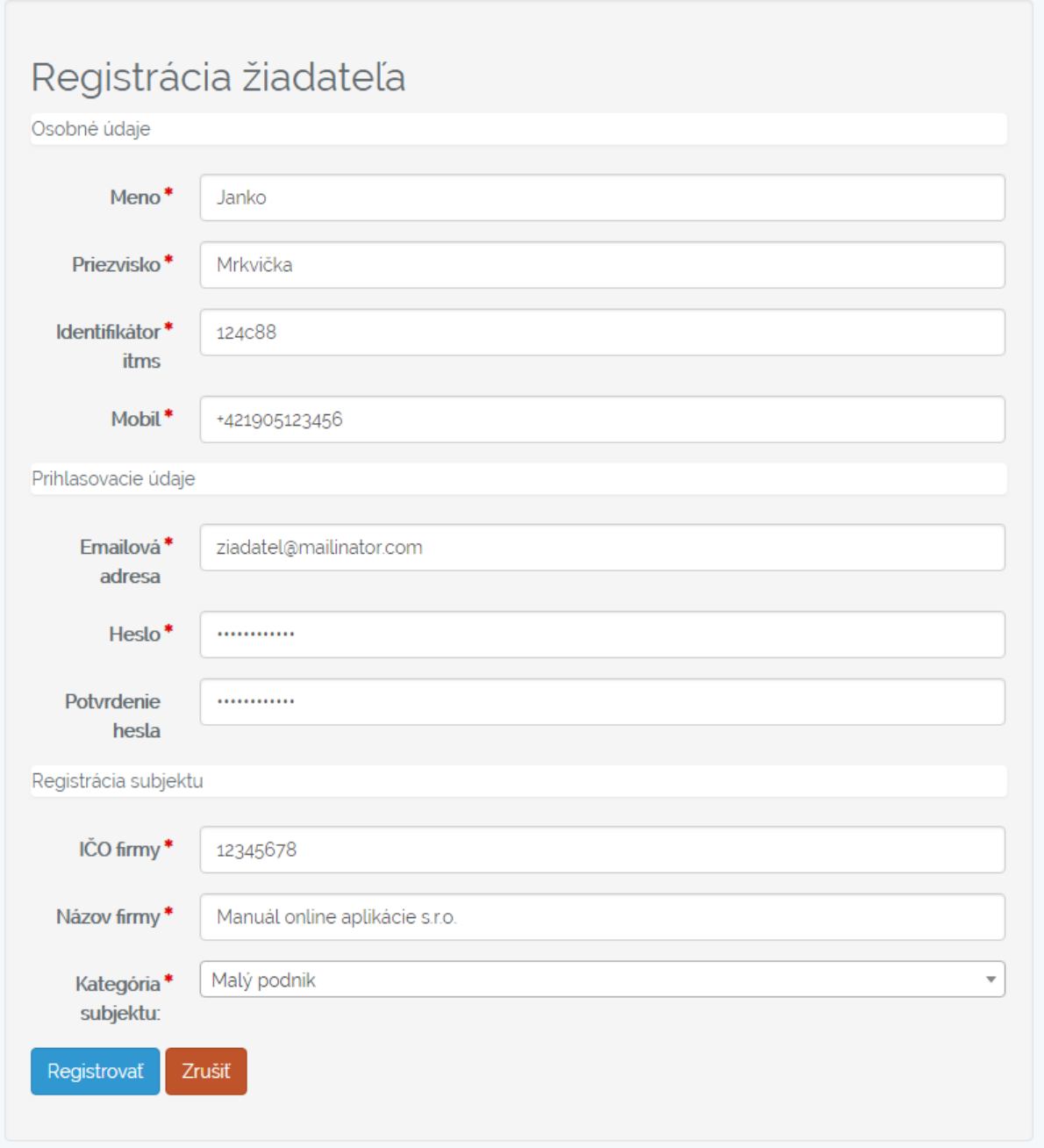

Po vyplnení všetkých údajov a kliknutí na tlačidlo **Registrovať**, bude používateľ presmerovaný na potvrdzujúcu stránku o úspešnej registrácii. V prípade, že niektoré údaje neboli vyplnené správne, používateľ bude o tom informovaný systémovými hláškami.

Systém po zaznamenaní registrácie vygeneruje a zašle na uvedený email aj potvrdzujúcu správu o úspešnej registrácii.

Zo strany VA sa uskutoční validácia používateľa, či je oprávnený vystupovať a zadávať údaje do online aplikácie. Po overení žiadateľa pracovníkom VA, bude žiadateľovi zaslaný potvrdzujúci email s vyzvaním na prihlásenie sa do systému.

## <span id="page-5-0"></span>**2.1.2. Prihlásenie používateľa**

Po úspešnej registrácii sa môže používateľ prihlásiť do online aplikácie cez prihlasovaciu stránku. Je potrebné zadať správne prihlasovacie meno (email adresu) a prihlasovacie heslo. Po zadaní správnych údajov, klikne používateľ na tlačidlo **Prihlásiť** a následne bude používateľ presmerovaný na uvítaciu stránku.

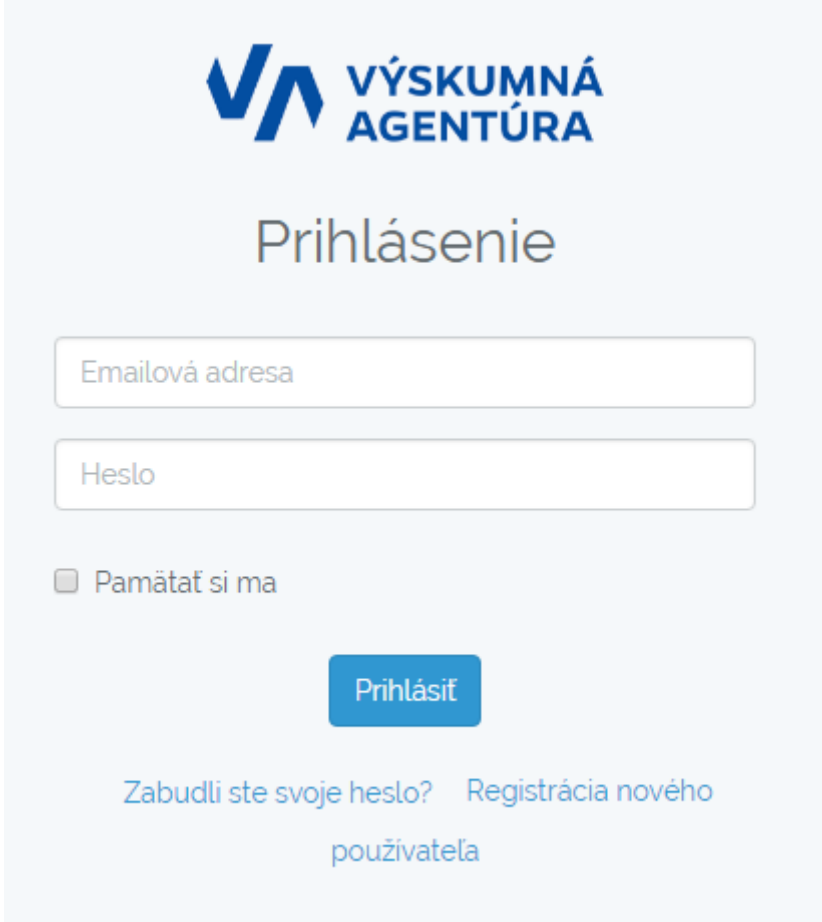

V prípade, že by používateľ zabudol svoje heslo, je možné si ho obnoviť prostredníctvom **Zabudli ste svoje heslo?**, kde používateľ zadá svoju email adresu, na ktorú mu bude zaslaný link, prostredníctvom ktorého si heslo obnoví.

## <span id="page-5-1"></span>**2.1.3. Aktivácia rozpočtu projektu**

Po prihlásení používateľ vstúpi do časti **Rozpočty**, kde bude mať možnosť si **Aktivovať rozpočet**. Kliknutím na tlačidlo **Aktivovať rozpočet** sa dostane na stránku, kde kliknutím na **Vyberte výzvu,** si vyberie výzvu, pre ktorú má záujem rozpočet vypracovať, v rámci ktorej bude predkladať ŽoNFP. Po výbere stlačí tlačidlo **Ďalší krok**.

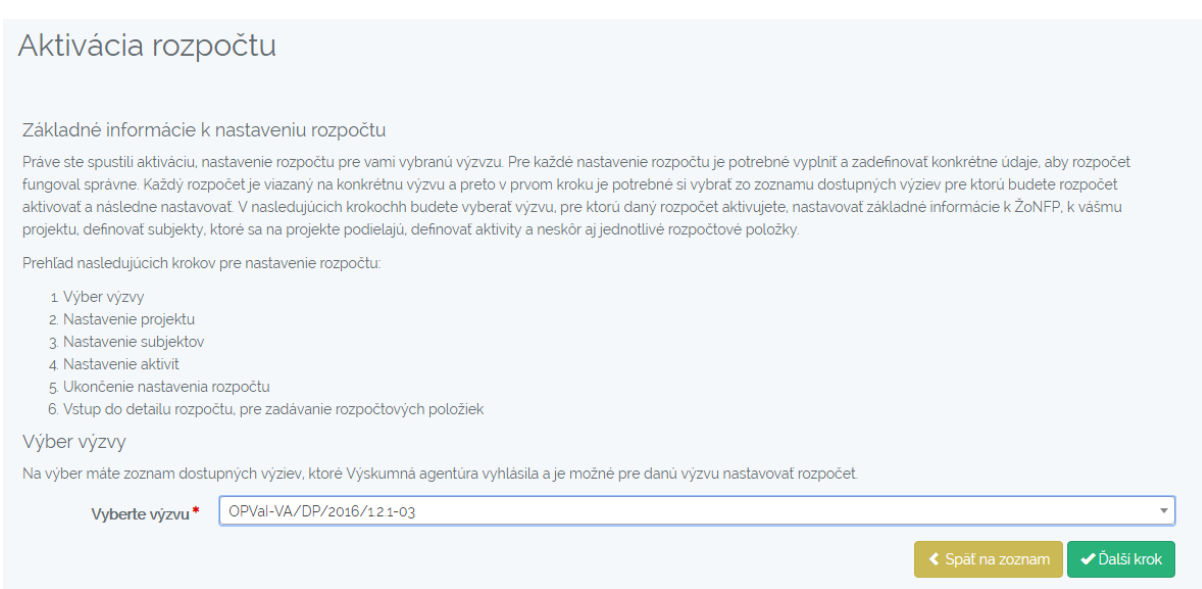

V druhom kroku si žiadateľ zadá totožný **Kód ŽoNFP**, ktorý získal v ITMS2014+ pri aktivácii ŽoNFP. Následne vyplní svoj **Názov projektu**. V prípade, že je povolená možnosť v rámci Výzvy pre Žiadateľa vybrať si, či bude aplikovať **Efektívnu spoluprácu**, bude mať možnosť vybrať si z možností *Áno* alebo *Nie*. V prípade, že bude Efektívna spolupráca v rámci výzvy povinná, táto možnosť sa zobrazovať nebude.

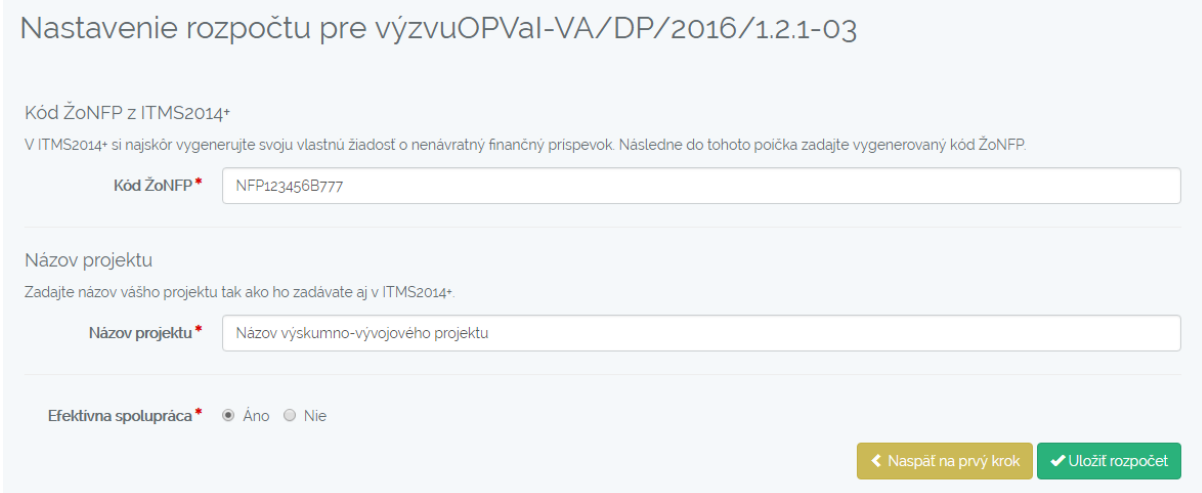

Po vyplnení používateľ klikne na tlačidlo **Uložiť rozpočet** a následne bude presmerovaný na **Zoznam rozpočtov**, kde mu pribudne rozpočet, ktorý si aktivoval.

## <span id="page-6-0"></span>**2.1.4. Pridanie a kontrola subjektov**

Používateľ vstúpi do časti **Subjekty**, v ktorej sa nachádza zoznam subjektov. V danom zozname si vyhľadá žiadateľ subjekty, ktoré majú byť Partnermi projektu. Pokiaľ sa dané subjekty v databáze nenachádzajú, je potrebné subjekty pridať. Žiadateľ by si mal pri subjektoch overiť, či je daný subjekt priradený do správnej Kategórie subjektov. Pokiaľ by nebol subjekt zaradený správne, je potrebné

kontaktovať VA, aby bola kategória upravená. Za zaradenie do správnych kategórií sú zodpovední žiadatelia, ktorí sú oprávnení konať za daný subjekt.

V prípade, že sa daný subjekt v databáze nenachádza, má žiadateľ možnosť daný subjekt pridať cez tlačidlo **Pridať nový subjekt**. Po kliknutí na toto tlačidlo sa zobrazí stránka, kde používateľ musí pre pridanie nového subjektu vyplniť nasledujúce povinné polia.

*IČO subjektu* - používateľ zadá správne IČO subjektu, odporúčame čerpať z ITMS2014+, prípadne overiť v rámci orsr.sk

*Názov subjektu* - používateľ zadá správny názov subjektu, odporúčame čerpať z ITMS2014+, prípadne overiť v rámci orsr.sk

*Kategória subjektu* - používateľ vyberie z predvolených možností a priradí jednu možnosť danému subjektu.

Po vyplnení povinných polí používateľ klikne na tlačidlo **Uložiť**.

Rovnakým spôsobom používateľ pokračuje pokiaľ chce priradiť viacero subjektov do centrálnej databázy ISVA.

## <span id="page-7-0"></span>**2.1.5. Nastavenie Partnerov projektu**

Ďalším krokom, je nastavenie partnerov projektu. Do nastavenia sa dostane používateľ cez tlačidlo **Nastavenie** v Zozname rozpočtov a pri danom rozpočte. V zozname subjektov už bude mať pridaný svoj vlastný subjekt, za ktorý vystupuje a za ktorý pripravuje rozpočet. Daný subjekt vystupuje ako Žiadateľ.

Cez tlačidlo **Pridať partnera**, používateľ môže vybrať z centrálnej databázy subjekt ktorý chce pridať do rozpočtu/projektu. V prípade, že v centrálnej databáze daný subjekt nie je, používateľ má možnosť subjekt pridať do centrálnej databázy cez **Subjekty** (popísané v samostatnej časti).

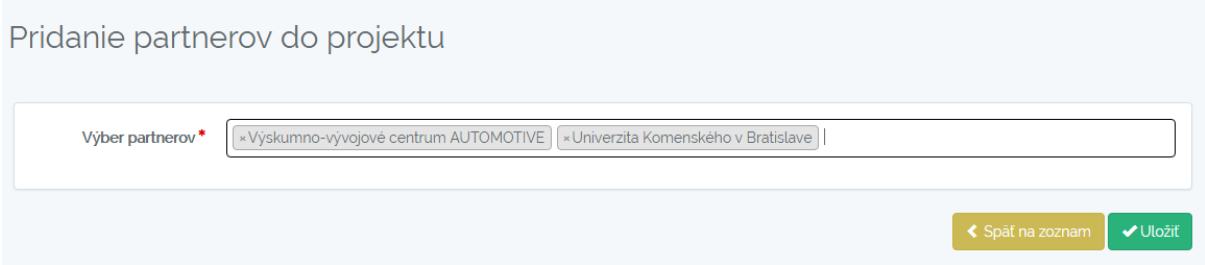

Na stránke Pridať partnerov do projektu má možnosť používateľ vyhľadať a pridať konkrétny subjekt. Vyhľadávanie je na základe Názvu subjektu. Pridávať je možné aj viacero subjektov naraz. Po zadaní subjektov používateľ klikne na tlačidlo **Uložiť** a bude presmerovaný späť na Zoznam partnerov pre projekt, kde bude vidieť zoznam subjektov ktoré si pridal.

Nastavenie partnerov

Nastavenie aktivit

## Zoznam partnerov pre projekt Názov výskumno-vývojového projektu

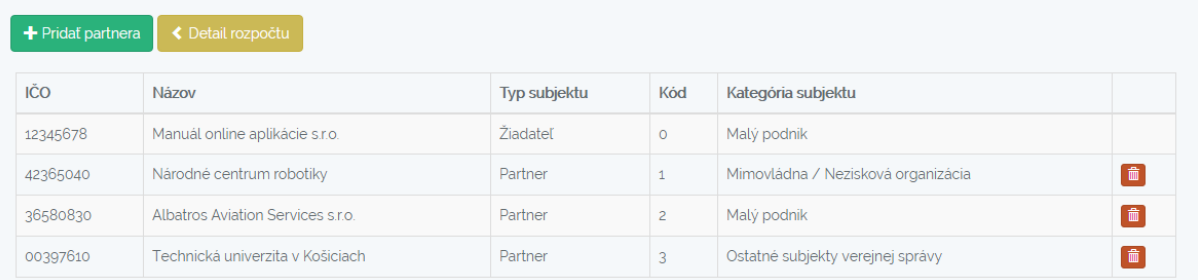

## <span id="page-8-0"></span>**2.1.6. Nastavenie Aktivít projektu**

Do nastavenia sa dostane používateľ cez tlačidlo **Nastavenie** v Zozname rozpočtov a pri danom rozpočte. Najskôr sa načíta Nastavenie subjektov a bude potrebné sa prekliknúť na záložku **Nastavenie aktivít**.

Označí, či sa jedná o Hlavnú aktivitu alebo Podpornú aktivitu. Podpornú aktivitu nie je možné vytvoriť, pokiaľ nie je vytvorená aspoň jedna hlavná aktivita pre prislúchajúcu kategóriu výskumu.

Používateľ klikne na tlačidlo **Pridať aktivitu**, kde sa mu otvorí formulár, do ktorého vyplní **Názov aktivity** (zadať len názov, bez kódu aktivity aj bez kódu intenzity). Systém automaticky generuje kódy aktivít, takže nie je potrebné písať kódy. Systém po priradení subjektov k aktivite automaticky do tlačového výstupu generuje aj kód intenzity, takže nie je potrebné zadávať ani kód Intenzity do názvu.

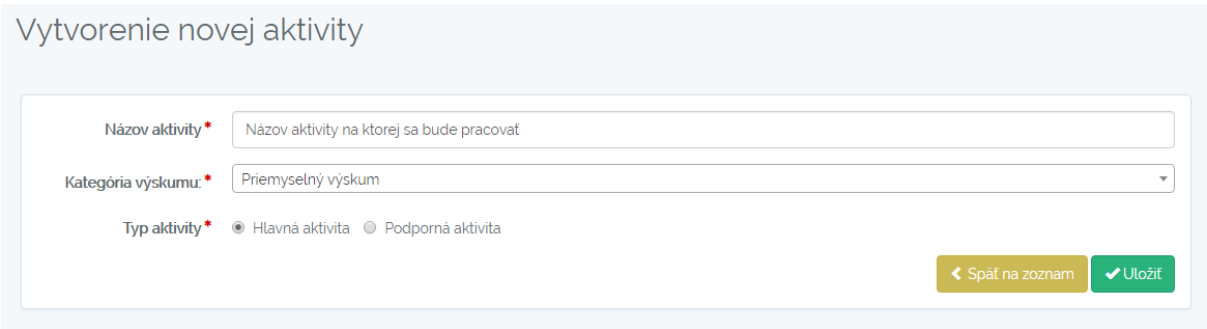

Výberom kategórie výskumu, do ktorej daná aktivita patrí a kliknutím na tlačidlo **Uložiť** je zaznamenaná aktivita projektu a zobrazí sa zoznam aktivít. Opakovaním tohoto postupu sa pridávajú ďalšie aktivity.

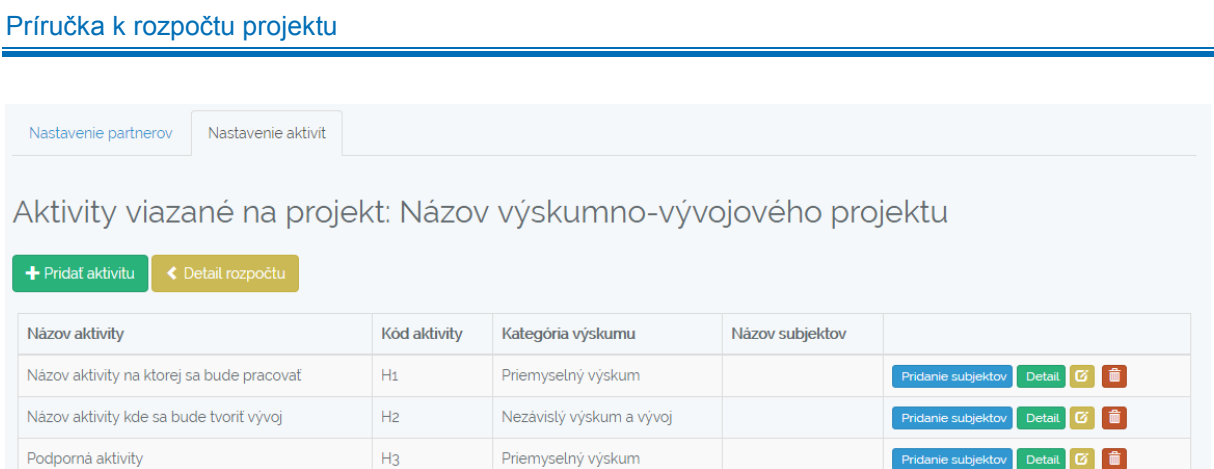

Po pridaní všetkých aktivít je možné pristúpiť k **Pridanie subjektov**, ktoré budú participovať na daných aktivitách.

## <span id="page-9-0"></span>**2.1.7. Pridanie subjektu k aktivite projektu**

Pre pridanie subjektov do aktivít, je potrebné sa nachádzať v **Nastavenie aktivít** a mať pridané aktivity. Následne cez tlačidlo **Pridanie subjektov**, je možné k vybranej aktivite pridať subjekty, ktoré budú na danej aktivite participovať. Systém povoľuje pridať k aktivite len tie subjekty, ktoré spĺňajú podmienky priradenia ku kategórii výskumu. Je možné vybrať aj viacero subjektov naraz.

Pridanie partnerov do aktivity Názov aktivity na ktorej sa bude pracovať

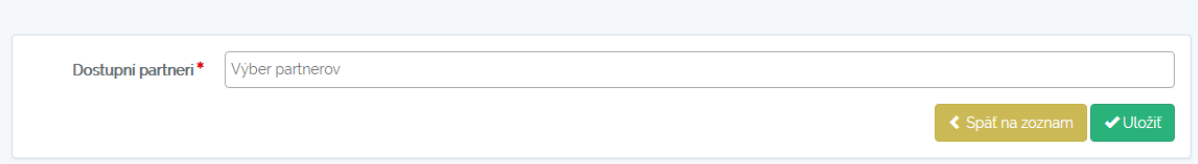

Po výbere subjektov je potrebné kliknúť na tlačidlo **Uložiť**. Následne sa zobrazí stránka so zoznamom aktivít, kde už budú priradené pri danej aktivite aj konkrétne subjekty.

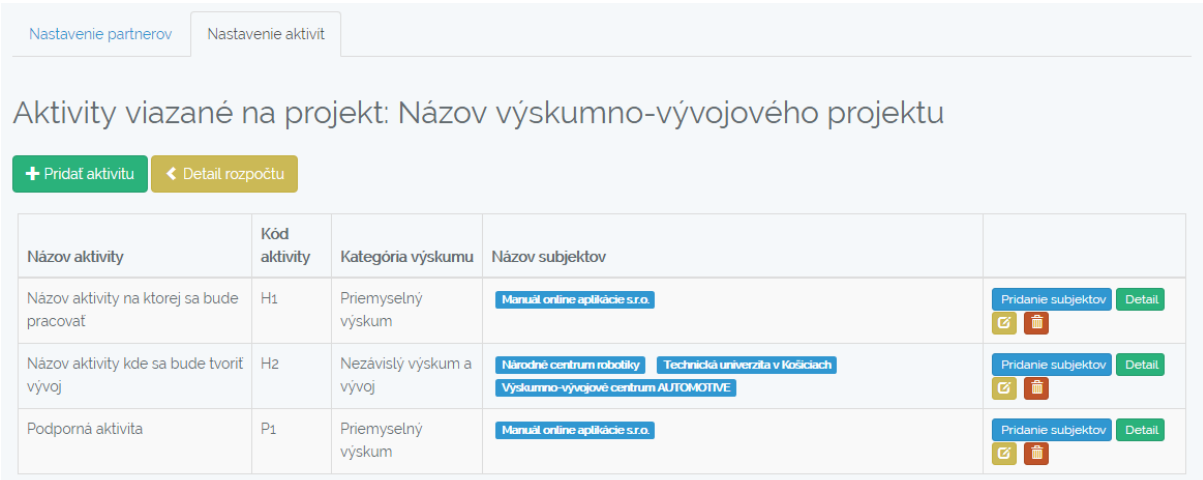

Opakovaním daného postupu sa pridajú subjekty aj k ostatným aktivitám.

Pre každý subjekt sa následne priradí prislúchajúca intenzita (dané intenzity sa následne budú používať pri zadávaní rozpočtových položiek), kód intenzity. Bližšie je možné si pozrieť priradenie kódu intenzity cez tlačidlo **Detail** pri vybranej Aktivite.

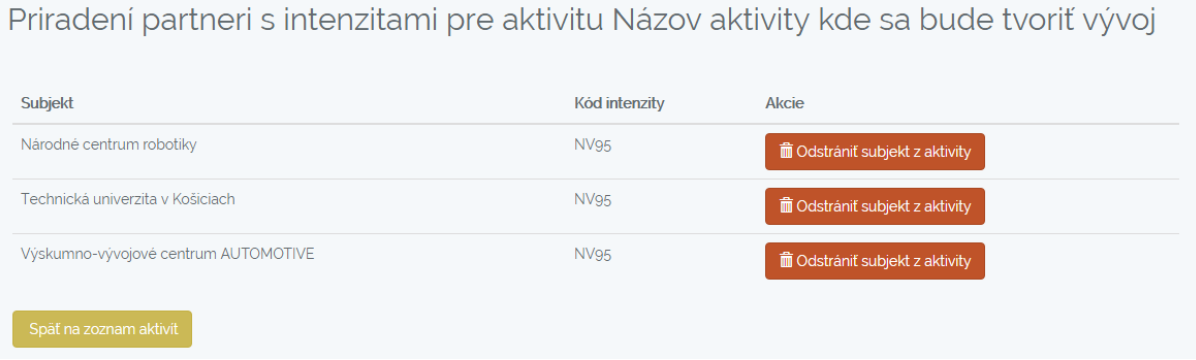

Cez túto stránku je možné tiež odstrániť subjekt z aktivity.

Po dokončení nastavení subjektov, aktivít je možné sa cez tlačidlo **Detail rozpočtu**, dostať na stránku, na ktorej je sumár celého nastavenia rozpočtu, *Detail rozpočtu*.

Na danej stránke sú zobrazené všetky subjekty, ktoré boli priradené k rozpočtu, tiež je vidieť aktivity a prehľad nastavenia daných aktivít. Cez túto stránku je možné sa ešte vrátiť priamo k nastaveniu subjektov aj aktivít.

V prípade, že subjekt nie je priradený k žiadnej aktivite, systém nepovolí evidovať rozpočtové položky pre daný subjekt.

Na tejto stránke sa nachádzajú ďalšie akčné tlačidlá ako **Odoslať rozpočet do Výskumnej agentúry**, **Nastavenie výdavkov**, **Podklad ITMS2014+**, **Celkový rozpočet, Zoznam rozpočtov**.

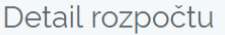

Kód ŽoNFP z ITMS2014+ NFP123456B777

**X** Odoslať rozpočet do Výskumnej agentúry

Názov projektu - Názov výskumno-vývojového projektu Efektivna spolupráca - Ano

#### Subjekty rozpočtu Nastavenie partnero

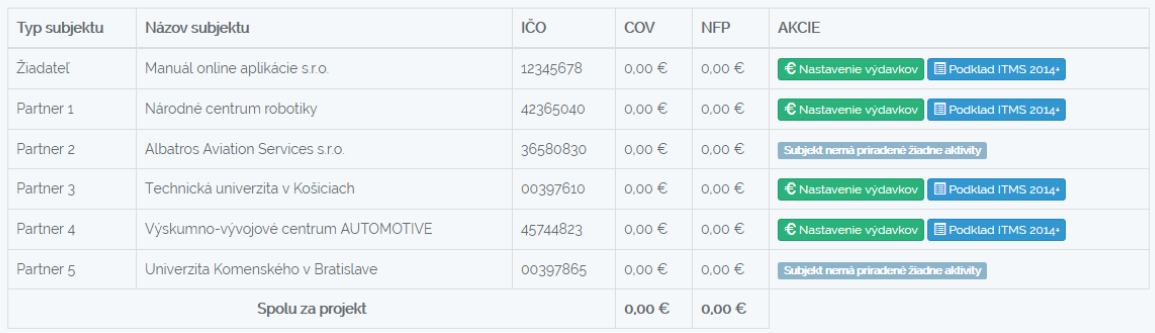

#### **Aktivity rozpočtu N**

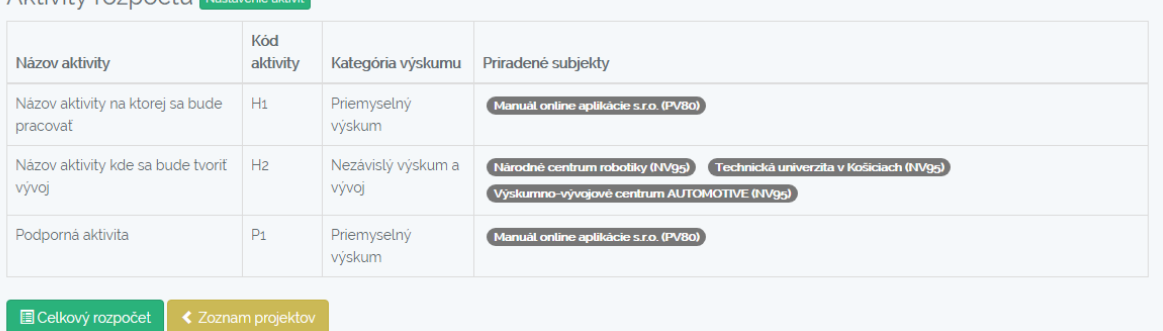

## *Odoslať rozpočet do Výskumnej agentúry*

Akčné tlačidlo sa používa len v prípade, že máte celý rozpočet pripravený a chcete ho odoslať do VA na posúdenie. Pred odoslaním sa Vás systém ešte opýta, či naozaj chcete odoslať rozpočet, pretože po odoslaní už nie je možné na rozpočte robiť zmeny a v prípade pochybenia by ste museli kontaktovať VA. Bližšie je popísaná funkcionalita odoslania rozpočtu v časti *Odoslanie rozpočtu*.

## *Rozpočtové položky*

Prostredníctvom tohoto akčného tlačidla sa dostanete do časti, kde sa evidujú rozpočtové položky pre daný subjekt, ktoré sú rozdelené na **Priame výdavky** a **Nepriame výdavky.** Uvedená funkcionalita je popísaná v časti *Evidencia rozpočtových položiek projektu*.

## *Podklad ITMS2014+*

Cez akčné tlačidlo sa dostanete k podkladom, ktoré sú potrebné zo strany Žiadateľa zadať do ITMS2014+. Tato funkcionalita je popísané v časti *Evidencia podkladov do ITMS2014+*.

## *Celkový rozpočet*

Cez akčné tlačidlo Celkový rozpočet sa vám zobrazí prehľadný zoznam všetkých rozpočtových položiek za celý projekt. Bližšie je uvedená funkcionalita popísaná v časti *Tlač rozpočtu projektu a jeho príloh*.

## *Zoznam rozpočtov*

Cez akčné tlačidlo sa dostanete na zoznam všetkých rozpočtov, ktoré máte vytvorené.

## <span id="page-12-0"></span>**2.1.8. Evidencia rozpočtových položiek projektu**

V prípade, že máte nastavené subjekty, aktivity a priradené subjekty k aktivitám, môžete pristúpiť k evidencii rozpočtových položiek.

K evidencii pristúpite cez akčné tlačidlo **Rozpočtové položky**, ktoré sa nachádza v **Detail rozpočtu** a pri každom subjekte ktorý je priradený k aspoň jednej aktivite.

Po kliknutí na akčné tlačidlo **Rozpočtové položky** vstúpite do časti, kde budete mať prehľad všetkých rozpočtových položiek daného subjektu. K dispozícii budete mať záložky **Všetky výdavky**, **Priame výdavky**, **Nepriame výdavky**. Pridávať rozpočtové položky môžete jedine cez záložky **Priame výdavky** a **Nepriame výdavky**. Záložka **Všetky výdavky** slúži ako prehľad všetkých rozpočtových položiek projektu.

Postup pridávania rozpočtových položiek je rovnaký pri priamych aj nepriamych výdavkoch.

Pridávanie rozpočtových položiek je obmedzené len na tie aktivity, ktoré má daný subjekt priradené.

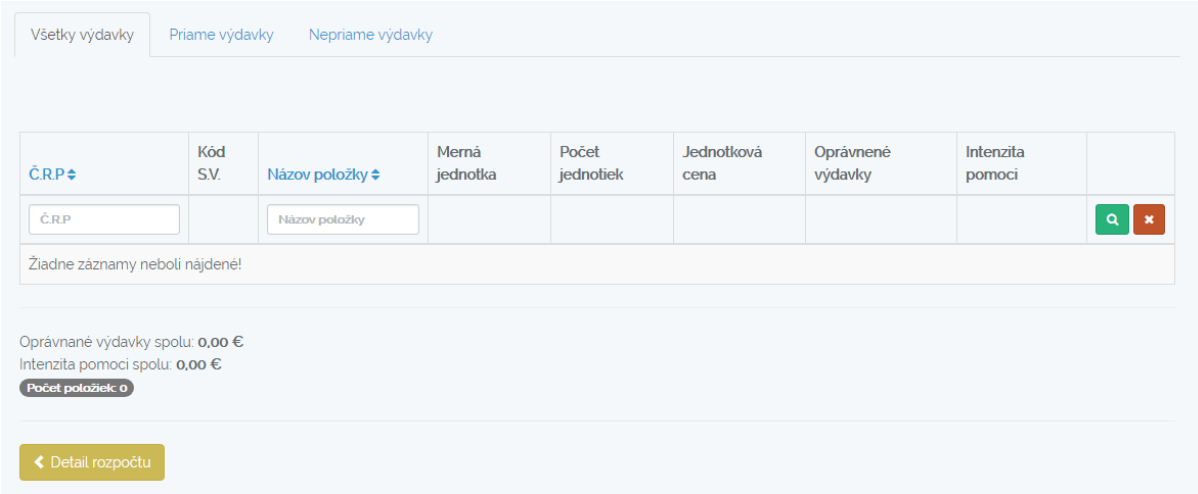

Po kliknutí na záložku **Priame výdavky** sa vám zobrazí aj tlačidlo **Pridať položku**.

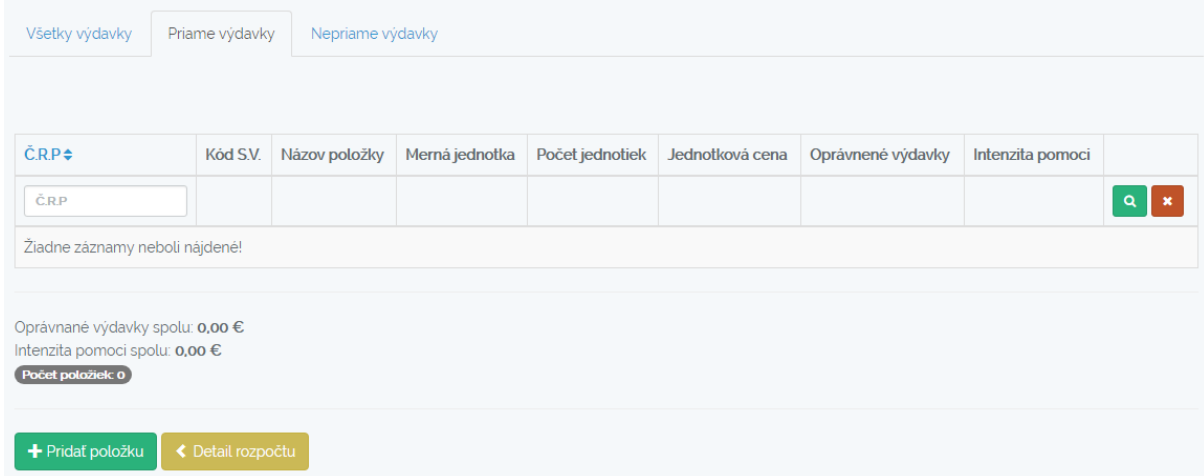

na ktoré keď kliknete, otvorí sa formulár pre vyplnenie rozpočtovej položky.

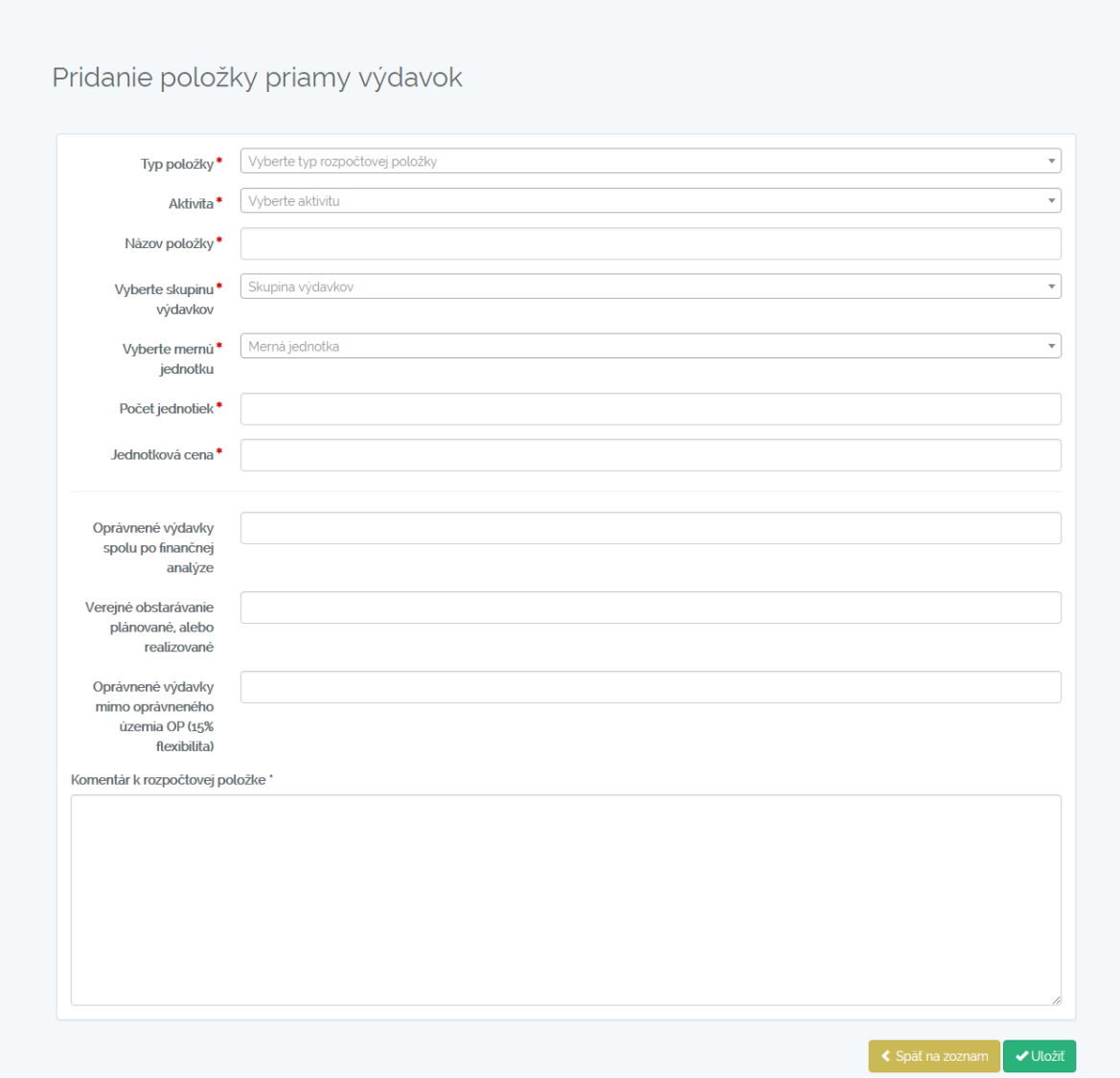

## *Formulár rozpočtovej položky*

Formulár rozpočtovej položky obsahuje viacero polí, ktoré je potrebné vyplniť. Nižšie uvádzame, popis a význam jednotlivých polí. Povinné polia sú označené \*.

*Typ položky* - žiadateľ si môže vybrať z dvoch možností, *Štandardná* a *Rozšírená*. Bežne sa používa štandardná rozpočtová položka. V prípade, že Žiadateľ potrebuje rozdeliť rozpočtovú položku pre dve rôzne aktivity za daný subjekt, v tom prípade si vyberá rozšírenú rozpočtovú položku. Možnosť výberu Rozšírenej položky je dostupná len v prípade, že Subjekt je priradený na viacerých aktivitách.

*Aktivita* - žiadateľ vyberá aktivitu, do ktorej chce rozpočtovú položku zaradiť. Dostupné sú len tie aktivity, na ktoré je daný subjekt priradený.

*Názov položky* - názov rozpočtovej položky. Pri personálnych výdavkoch je potrebné dodržať presné znenie názvu pracovnej pozície v zmysle zoznamu oprávnených a neoprávnených výdavkov.

*Skupina výdavkov* - skupiny výdavkov, ktoré sú oprávnené pre danú výzvu. Vyberá sa len z predvolených možností.

*Merná jednotka* - merné jednotky, ktoré sú oprávnené pre danú výzvu. Vyberá sa len z predvolených možností.

*Počet jednotiek* - počet položiek, ktoré rozpočtová položka obsahuje. Je možné zadávať celé čísla alebo čísla s dvomi desatinnými miestami.

*Jednotková cena* - je možné zadávať celé čísla alebo čísla s dvomi desatinnými miestami.

*Oprávnené výdavky spolu po finančnej analýze* - Je možné zadávať celé čísla alebo čísla s dvomi desatinnými miestami.

*Verejné obstarávanie plánované, alebo realizované* -

## *Oprávnené výdavky mimo oprávneného územia OP (15% flexibilita)* -

*Komentár k rozpočtovej položke* - ku každej položke je potrebné uviesť minimálne technické parametre, jednotkovú cenu, počet kusov. V prípade mzdových výdavkov uviesť odvolávku "bližšie špecifikované v personálnej matici".

Po vyplnení všetkých povinných polí je možné uložiť rozpočtovú položku tlačidlom **Uložiť**. Po uložení bude žiadateľ presmerovaný na stránku zoznamu rozpočtových položiek a môže opäť rovnakým postupom pridávať ďalšie rozpočtové položky.

Tlačidlom **Detail rozpočtu** sa vrátite na stránku Detail rozpočtu, kde si môžete rovnakým spôsobom pridávať rozpočtové položky aj pre ostatné subjekty.

Postupným pridávaním rozpočtových položiek sa spočítavajú sumy za COV, NFP pri jednotlivých subjektoch.

## <span id="page-14-0"></span>**2.1.9. Odoslanie rozpočtu**

Rozpočet je možné odoslať prostredníctvom ISVA aplikácie cez akčné tlačidlo **Odoslať rozpočet do Výskumnej agentúry**. Pred odoslaním bude žiadateľ upozornený hláškou, ktorú bude musieť potvrdiť, či si je istý, že chce daný rozpočet odoslať na posúdenie. Po odoslaní rozpočtu už nie je možné rozpočet projektu upravovať.

## <span id="page-14-1"></span>**2.1.10. Tlač rozpočtu projektu a jeho príloh**

*Celkový rozpočet*, je prehľad všetkých rozpočtových položiek za všetky subjekty priradené v danom projekte, rozdelený podľa priamych a nepriamych výdavkoch, po subjektoch, aktivitách a skupinách výdavkoch. Najnižšia úroveň sú jednotlivé rozpočtové položky. Pri každom zázname sú finančné hodnoty rozdelené na COV a NFP. Prostredníctvom tlačidla **Export do PDF**, je možné si vygenerovať PDF dokument celkového rozpočtu. Tento dokument sa spolu s dokumentom Komentáre k rozpočtu importuje do ITMS2014+ Dokument sa generuje do PDF s názvom **kod-zonfp\_nazov-tlacovejzostavy.pdf** (príklad: NFP123456A777\_celkovy\_rozpocet.pdf). Uvedený názov dokumentu odporúčame ponechať nezmenený a tak ho nahrať do ITSM2014+.

V záložke **Komentáre k rozpočtu**, sú prehľadne zoradené všetky komentáre, ktoré boli zaznačené pri jednotlivých rozpočtových položkách. Prostredníctvom tlačidla **Export do PDF**, je možné si vygenerovať PDF dokument komentárov, ktoré sú prílohou k celkovému rozpočtu. Tento dokument sa spolu s dokumentom Celkový rozpočet importuje do ITMS2014+. Dokument sa generuje do PDF s názvom **kod-zonfp\_nazov-tlacovej-zostavy.pdf** (príklad: NFP123456A777 komentare k rozpoctu.pdf). Uvedený názov dokument odporúčame ponechať nezmenený a tak ho nahrať do ITSM2014+

## <span id="page-15-0"></span>**2.1.11. Evidencia podkladov do ITMS2014+**

Prostredníctvom akčného tlačidla **Podklad ITMS2014+** je možné si prezrieť výstupné údaje, ktoré slúžia ako podklad pre zadávanie údajov do ITMS2014+ do časti 11 Rozpočet projektu a jej podčastí 11.A Rozpočet žiadateľa a 11.B Rozpočet partnerov.

Uvedený podklad žiadateľ použije až po odoslaní rozpočtu cez aplikáciu do Výskumnej agentúry. Pred odoslaním je však možné si kedykoľvek daný podklad upravovať.

Z daného podkladu žiadateľ zadá do príslušných aktivít vytvorených v ITMS2014+ skupiny výdavkov, prislúchajúce finančné hodnoty a kód intenzity, ktorý zapíše v ITMS2014+ do poznámky.

Podklad ITMS2014+ pre žiadateľa vypočíta *Celkové percento spolufinancovania zo zdrojov EÚ a ŠR*, ktoré zadá do ITMS2014+.

Podklad ITMS2014+ je možné generovať aj do PDF, daný výstup sa však **NEIMPORTUJE** ako príloha do ITMS2014+. Dokument sa generuje do PDF s názvom **kod-zonfp\_nazov-tlacovej-zostavy\_ico.pdf**  (príklad: NFP123456A777\_podklad\_itms2014\_11223344.pdf).

# <span id="page-16-0"></span>**3. Limity výzvy**

Žiadateľ je povinný pri zostavovaní rozpočtu postupovať v zmysle tejto príručky, prílohy formulára ŽoNFP č. 4 Zoznam oprávnených a neoprávnených výdavkov a aktuálneho znenia výzvy.

V rámci danej výzvy sú stanovené nasledovné limity, ktoré sú pre žiadateľa záväzné:

- **stavebné práce** nemôžu prekročiť **20 %** celkových oprávnených priamych výdavkov projektu;
- **nepriame výdavky** nemôžu prekročiť **15 %** oprávnených priamych výdavkov na zamestnancov;
- **výdavky na zmluvné obstaranie výskumných a vývojových služieb** nemôžu prekročiť **20 %** z celkových oprávnených priamych výdavkov projektu;
- **výdavky na obstaranie štúdií, expertíz, posudkov, odborných služieb dodávané externe,**  ktoré nie sú súčasťou samotného zmluvného obstarania výskumných a vývojových služieb, nemôžu prekročiť **10 %** z celkových priamych oprávnených výdavkov projektu.